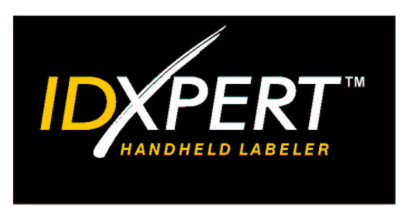

# SAMPLE LABEL TUTORIAL

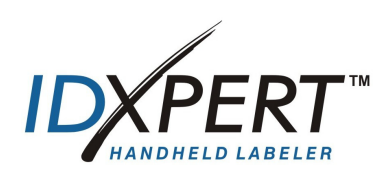

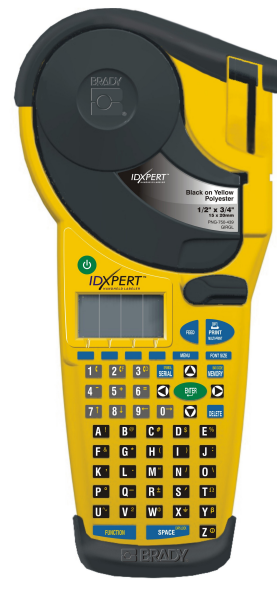

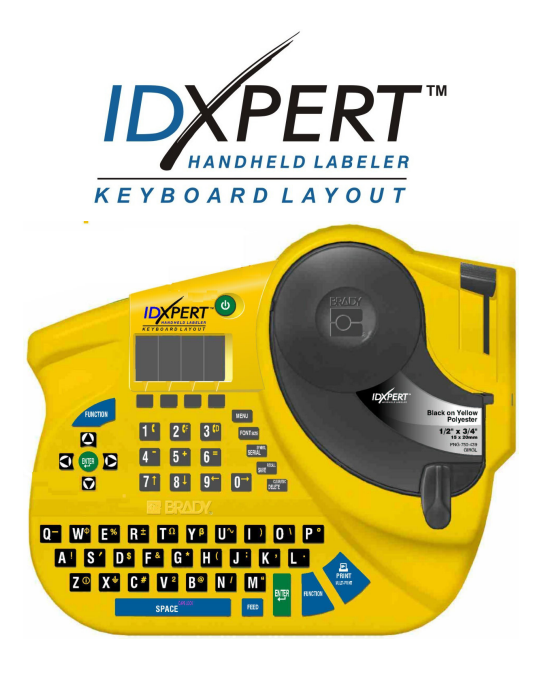

*For additional information, please refer to the IDXPERTTM Handheld Labeler User's Manual.* 

**www.bradyid.com/idxpert** 

#### **About this Tutorial**

This tutorial provides step-by-step instructions for creating and printing labels using a variety of different printer functions. For additional information about the IDXPERT<sup>™</sup> printer, refer to the following user documents:

- *IDXPERT*TM *User's Manual*—This manual is included—in 11 languages—on the IDXPERT<sup>™</sup> product CD.
- *IDXPERT*TM *Quick Start Guide*—This guide is included—in 11 languages—on the IDXPERTTM product CD. A hardcopy (in English, French, Spanish, and German) is included in your printer package.

#### **Table of Contents**

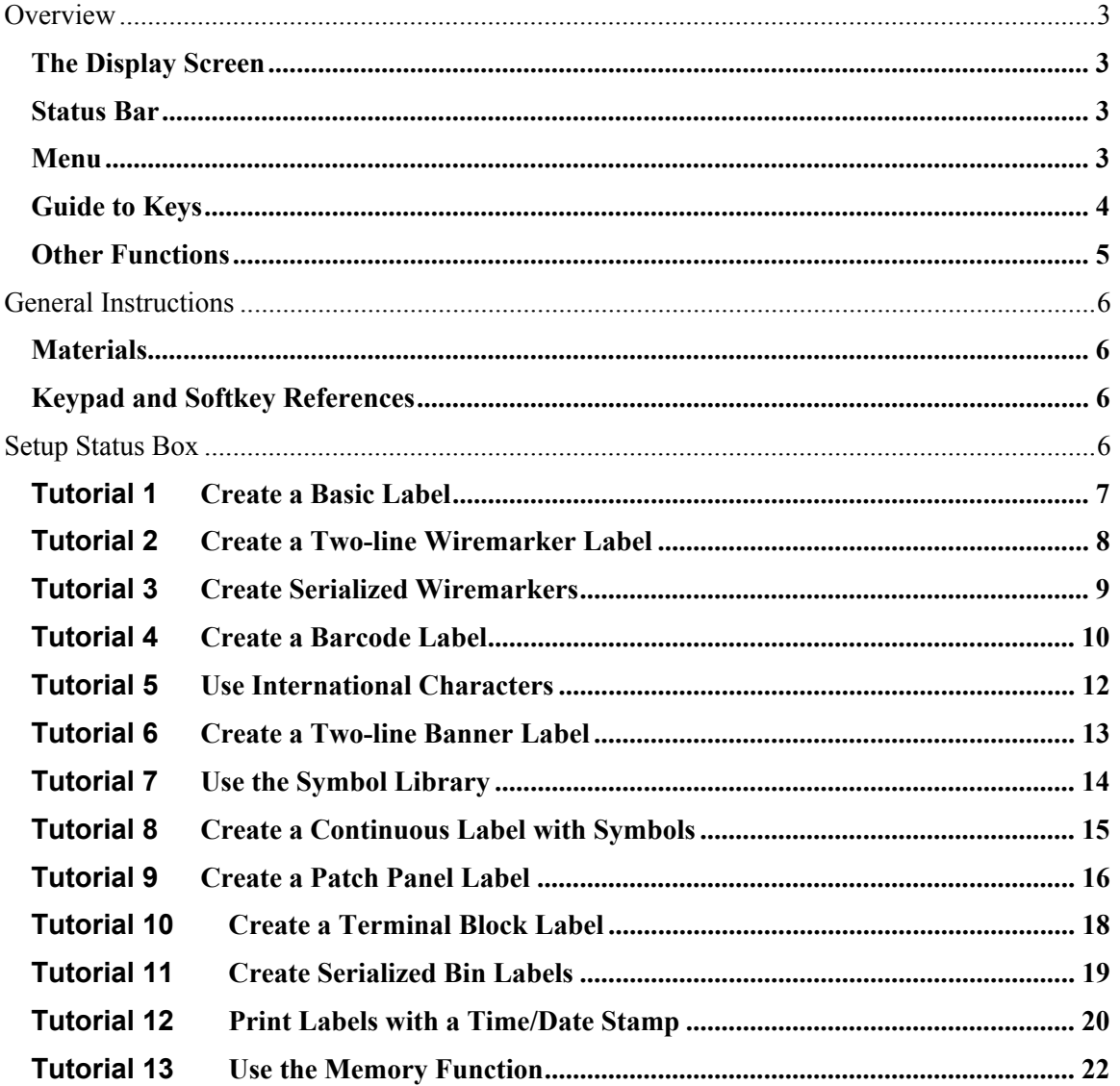

# <span id="page-2-0"></span>**Overview**

This section provides an overview of the IDXPERT<sup> $m$ </sup> Handheld Labeler including how to use the display screen, menu, and keys. For additional information, please refer to the *IDXPERTTM Handheld Labeler User's Manual.*

## The *Display Screen*

When the Power button is pressed, the display screen appears.

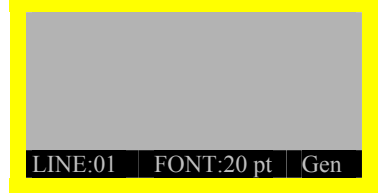

The display allows you to see up to three lines of text and 16 characters per line. The display auto-scrolls when you enter more than the maximum displayed lines or characters. Use the arrows on your keypad to navigate the screen.

# *Status Bar*

The status bar, located on the bottom of the display, indicates the current text line, font size, and label format.

## *Menu*

Use the menu and related softkeys to perform many of the label formatting commands. To access the menu:

**Press MENU** 

When the **MENU** key is pressed, a series of menu choices appears. The blue softkeys correspond to the menu choices shown on the screen.

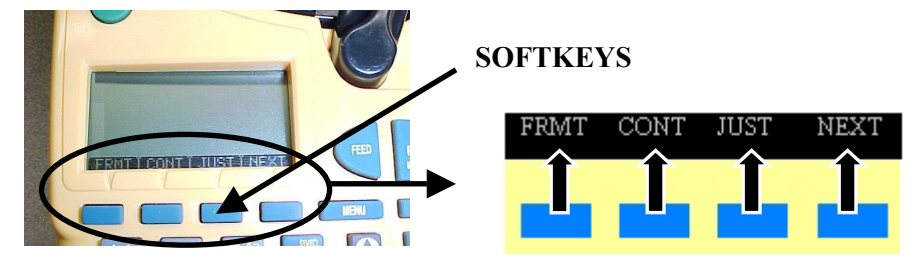

**Step 1. Press** NEXT **to advance to the next set of menu choices:** 

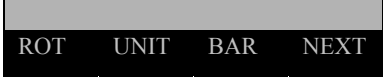

Pressing **NEXT** again cycles back to the first set of menu choices when the last menu choice is reached.

Press **CLEAR/ESC** to either back up to the previous menu level, or exit menu mode and return to the text editor screen.

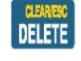

# <span id="page-3-0"></span>*Guide to Keys*

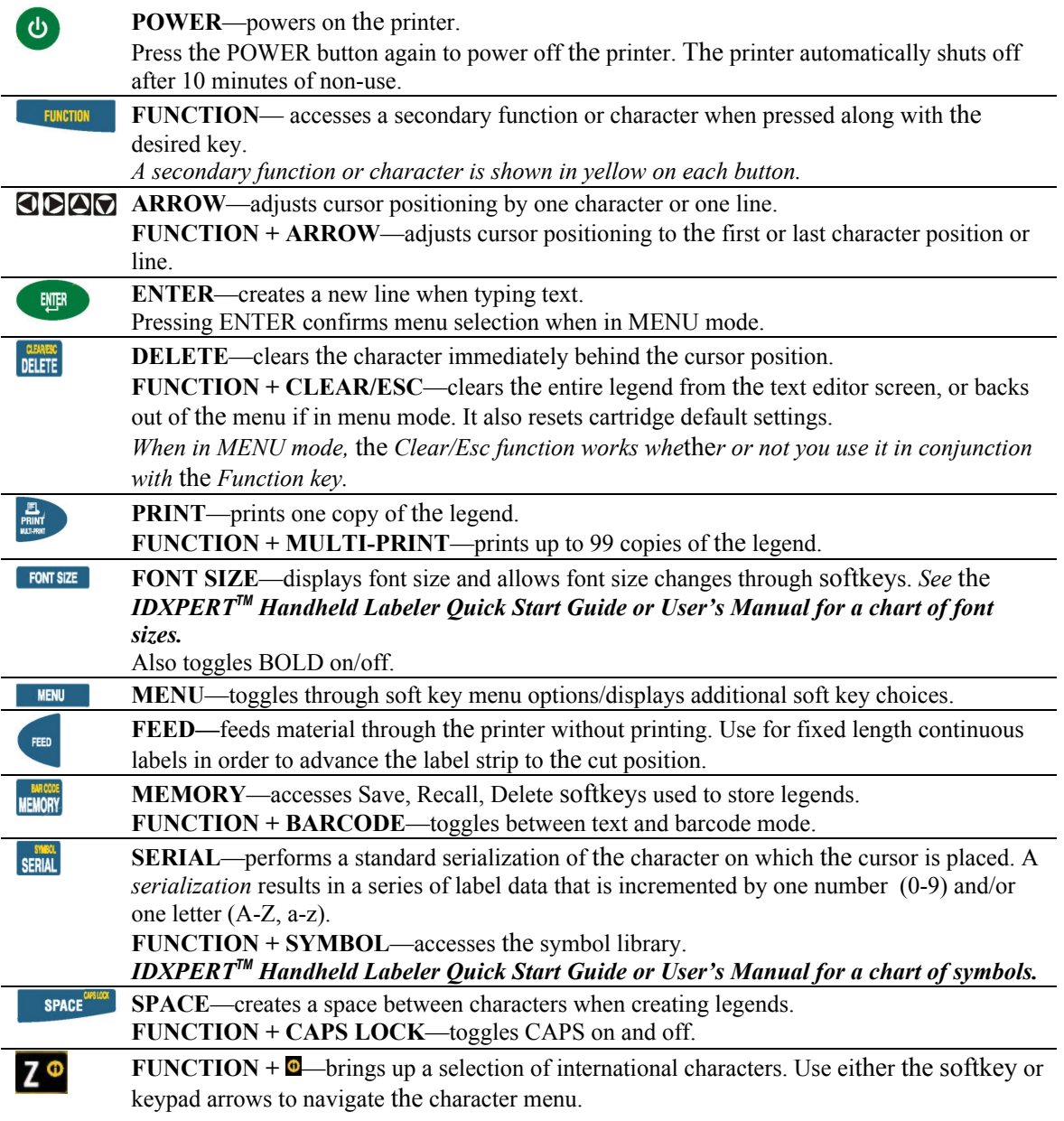

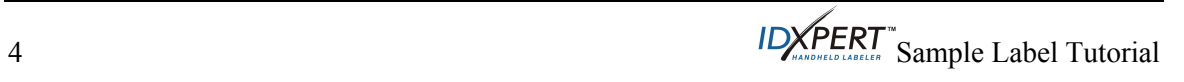

# <span id="page-4-0"></span>*Other Functions*

#### **Deleting Characters, Legends, and Settings**

In order to begin each tutorial, you will need to know how to clear a legend and reset the default cartridge settings. You will also need to know how to delete a character if you have made a mistake in data entry.

- To delete the last character you entered, press DELETE
- To delete the entire legend, press  $+$  **DELETE**. The following message appears on the display:

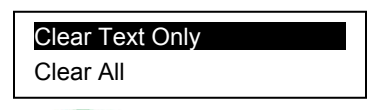

- Press (with *Clear Text Only* highlighted) to clear the text but retain format (including font size) settings.
- Press the  $[\nabla]$  softkey (to highlight *Clear All*) and press to clear the entire legend **and** reset default cartridge settings.

#### <span id="page-4-1"></span>**Changing Units**

Throughout the tutorials you will be asked to change a font to a certain point size or set a barcode height to a certain inch measurement.

- 1. Press MENU
- 2. Press the [**NEXT**] softkey, and then the [**UNIT**] softkey.
- 3. Select default units. The display shows the current unit settings.

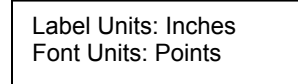

- To change the default unit for *label measurements*, press the [**LABL**] softkey**,** then press the [**INCH**] softkey**, or** the [**MM**] softkey.
- To change the default unit for fonts, press the [**FONT**] softkey**,** then press the [**POINT**] softkey**,** the [**INCH**] softkey**, or** the [**MM**] softkey. Inches, millimeters, and points refer to the *height* of a character.

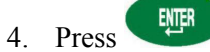

# <span id="page-5-0"></span>**General Instructions**

## *Materials*

The material cartridge to use is noted at the beginning of each tutorial. Many of the tutorials use cartridge number XC-1500-580 containing 1.5" indoor/outdoor vinyl label material. A sample cartridge of this material is included with your IDXPERT™ printer package.

# *Keypad and* Softkey *References*

For purposes of this tutorial, all references to keys found on the keypad will be shown as a graphic. All references to menu selections (softkeys) will be shown in brackets. For example:

> • If you are to press the ENTER key on the keypad, you will be instructed to:

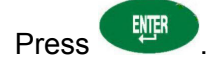

• If you are to press the menu selection softkey for format, you will be instructed to:

Press the [**FRMT**] softkey**.**

# **Setup Status Box**

The IDXPERT<sup>™</sup> printer makes use of smart-cell technology, which saves setup time and effort. The smart-cell recognizes the cartridge material installed in the printer and automatically sets many label formatting options. A **Default Setup Status Box** is found at the beginning of each tutorial. The information in this box indicates the default label settings based on the material cartridge installed.

#### <span id="page-6-0"></span>**Tutorial 1 Create a Basic Label**

This tutorial shows you how to:

<span id="page-6-1"></span>**Create** and print a basic label

**Change** the font size and

**Boldface** text

This tutorial assumes that you have material cartridge XC-1500-580-WT-BK loaded in your printer.

- 1. To clear the display screen and reset default cartridge settings:
	- $\blacksquare$  Press  $\blacksquare$  FUNCTION  $\blacksquare$   $\blacksquare$  DELETE
	- Press the [▼] softkey (to highlight *Clear All*), and then press **.**
- 2. Type **1234**.
- 3. Press FONT SIZE
- 4. Press either  $\bigcirc$  or  $\bigcirc$  as needed (or use the softkey arrows) to get to a 38 pt font size.

#### **Note: If you need to change font size units, refer to** *[Changing Units](#page-4-1)* **on page [5.](#page-4-1)**

5. Press the [**BOLD**] softkey to toggle bold ON. The display screen should show the new font size and bold status:

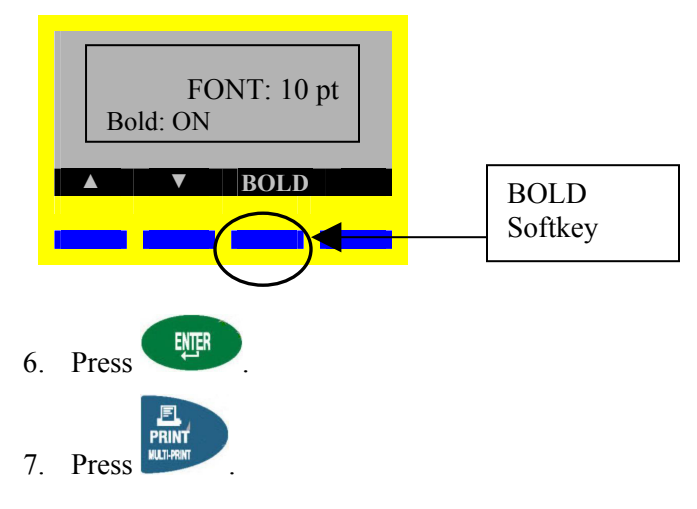

#### **DEFAULT SETUP STATUS**

**Format:** GEN **Continuous**: AUTO

**H Justification:** CENT

**V Justification:** CENT

**Rotation:** 270

#### **STEPS EXAMPLE**

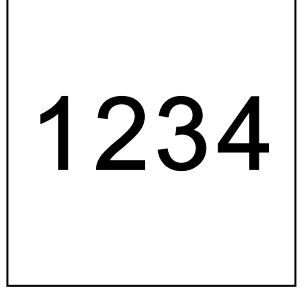

### **DEFAULT SETUP STATUS**

#### **Format:** WIRE

#### <span id="page-7-0"></span>**Tutorial 2 Create a Two-line Wiremarker Label**

This tutorial shows you how to create and print a 2-line **Wiremarker** label. This tutorial assumes that you have material cartridge XSL-21-427 loaded in your printer.

- 1. To clear the display screen and reset default cartridge settings:
	- $\blacksquare$  Press  $\blacksquare$  FUNCTION  $\blacksquare$  + DELETE
	- Press the [▼] softkey (to highlight *Clear All*), and then press **.**
- 2. Press FONT SIZE
- 3. Press either  $\bigcirc$  or  $\bigcirc$  as needed (or use the softkey arrows) to get to a 10 pt font size.
- 4. Press ENTER
- 5. Type **BRADY**.
- $6.$  Press the begin a second line.
- 7. Type **1234**.

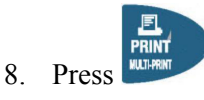

**H Justification:** CENT

**V Justification:** BOT

**Rotation:** 180

#### **STEPS EXAMPLE**

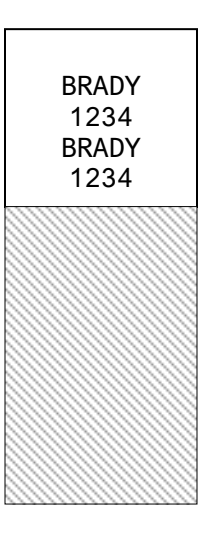

#### **DEFAULT SETUP STATUS**

#### <span id="page-8-0"></span>**Tutorial 3 Create Serialized Wiremarkers**

cartridge settings:

2. Press FONT SIZE

4. Press ENER

5. Type **1234567**.

serialization to print.

This tutorial shows you how to create and print **two copies** of a **Serialized** label. This tutorial assumes that you have material cartridge XSL-21-427 loaded in your printer.

#### **Format:** WIRE

**H Justification:** CENT

**V Justification:** BOT

**Rotation:** 180

#### **STEPS** EXAMPLE

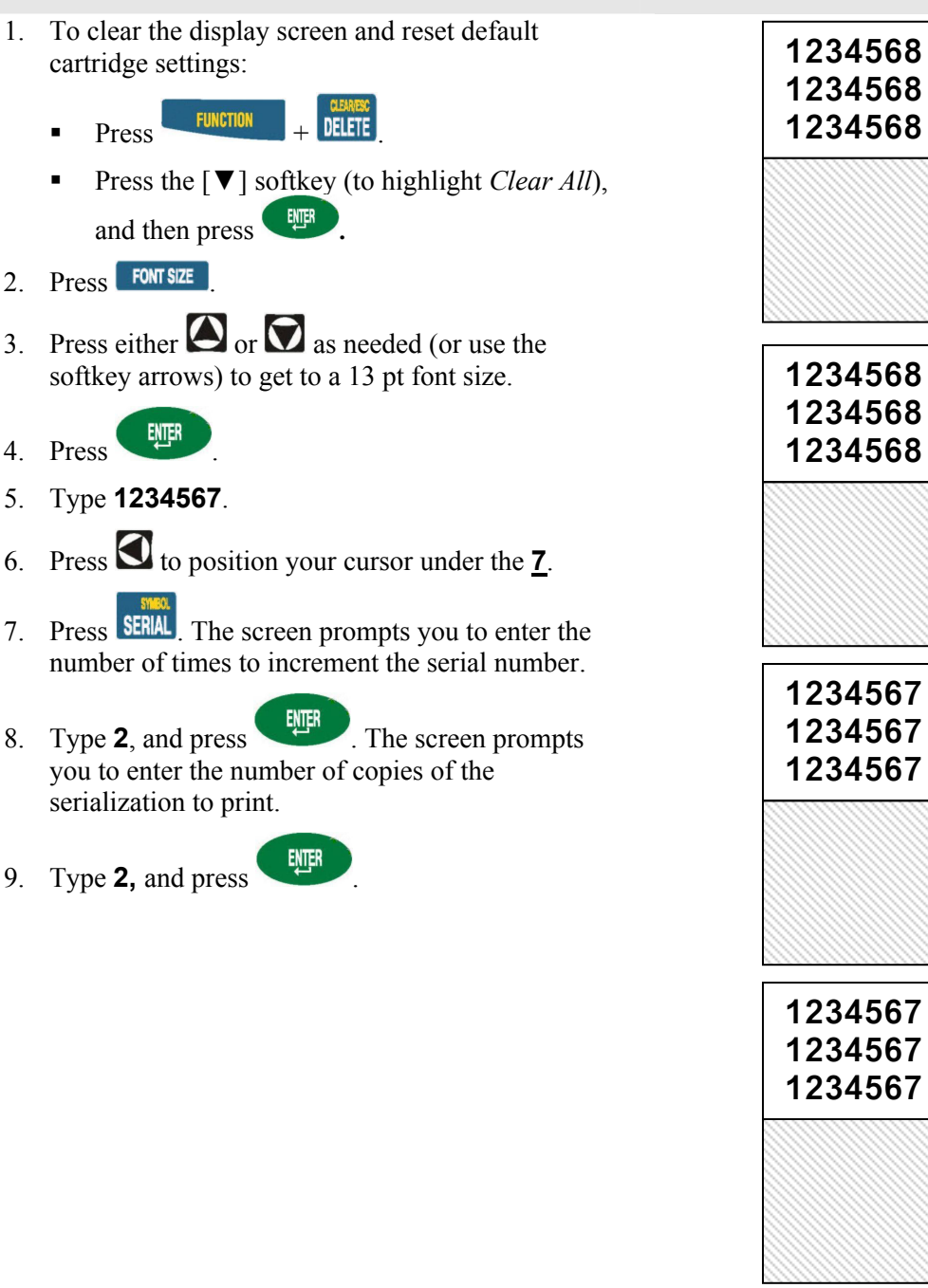

# IDYPERT Sample Label Tutorial 9

#### <span id="page-9-0"></span>**Tutorial 4 Create a Barcode Label**

This tutorial shows you how to create and print a Code 39 **Barcode** label. This tutorial assumes that you have material cartridge XC-1500-580-OR-BK loaded in your printer.

#### **DEFAULT SETUP STATUS**

**Format:** GEN

**Continuous**: AUTO

**H Justification:** CENT

**V Justification:** CENT

**Rotation:** 270

### **STEPS** EXAMPLE 1. To clear the display screen and reset default **PROPERTY OF**  cartridge settings: **UNIVERSITY HOSPITAL**  100293  $Press$  FUNCTION  $+$  DELETE Press the [▼] softkey (to highlight *Clear All*), and then press **.** 100293 2. Press FONT SIZE 3. Press either  $\bigcirc$  or  $\bigcirc$  as needed (or use the softkey arrows) to get to a 13 pt font size. 4 Press ENER 5. Type **PROPERTY OF 6.** Press to begin a second line, and then type UNIVERSITY HOSPITAL **Press** twice to create a blank line (3) and begin line four. 8. Press  $\times$  FUNCTION  $+$  MEMORY. Barcodes are set on a line-by-line basis. Notice that a barcode symbol appears on the status of the display screen indicating you are in barcode mode. A barcode symbol in the status bar (on the display screen) indicates that a line is designated as a LINE:04 **FONT HIIII** Gen barcode. 9. Press **KENU** [Tutorial Continued on Next Page  $\rightarrow$  ]

10. Press the [**NEXT**] softkey**,** and then the [**BAR**] softkey**.** The display shows the current barcode height.

Barcode Height: ½ "

**Note: If you need to change barcode height (label measurement) units, refer to**  *[Changing Units](#page-4-1)* **on page [5.](#page-4-1)** 

11. Press the [**1/2**] softkey**.**

12. Press **.**

13. Type **100293**.

**NOTE: Barcodes will automatically print human readable text in 10-point font size, centered and positioned below the barcode.** 

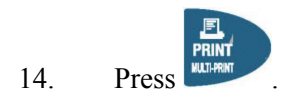

# cartridge XC-1500-580-WT-BK loaded in your printer. **STEPS** EXAMPLE 1. To clear the display screen and reset default cartridge settings:  $\blacksquare$  Press  $\blacksquare$  FUNCTION  $\blacksquare$  PELETE Press the [▼] softkey (to highlight *Clear All*), and then press **.** 2. Press **FONT SIZE** 3. Press either  $\bigcirc$  or  $\bigcirc$  as needed (or use the softkey arrows) to get to a 26 pt font size. **Note: If you need to change font size units, refer to** *[Changing Units](#page-4-1)* **on page [5.](#page-4-1)**  4. Press ENLER 5. Type **ESPA** 6. Press  $\times$  FUNCTION  $\rightarrow$   $\times$   $\bullet$  A selection of international characters appears. 7. Use the softkey arrows to navigate to the **Ñ** character. **▲ ▼ ◄ ►** 8. Press ... 9. Type **OL**. 10. Press . **ESPAÑOL À Á Â Ã Ä Å Æ Ç È É Ê Ë Ì Í Î Ï Ñ Ò** Softkey Arrows **V Justification:** CENT **Rotation:** 270

<span id="page-11-0"></span>**Tutorial 5 Use International Characters** 

This tutorial shows you how to access the international character set. This tutorial assumes that you have material

### **DEFAULT SETUP STATUS**

**Format:** GEN

**Continuous**: AUTO

**H Justification:** CENT

<span id="page-12-0"></span>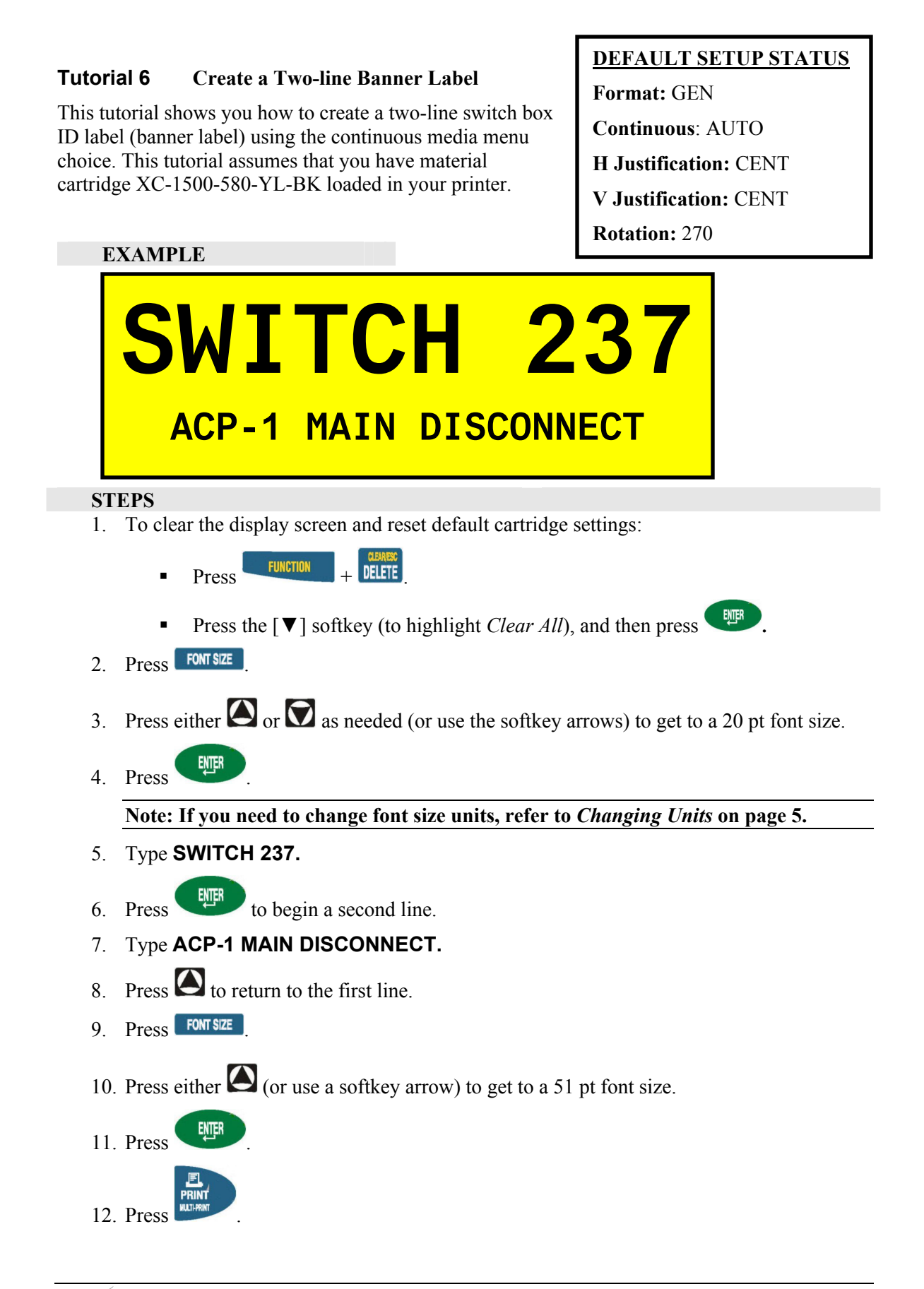

#### <span id="page-13-0"></span>**Tutorial 7 Use** the **Symbol Library**

This tutorial shows you how to add a symbol to your label. This tutorial assumes that you have material cartridge XC-1000-580-OR-BK loaded in your printer.

### **DEFAULT SETUP STATUS Format:** GEN

**Continuous**: AUTO

**H Justification:** CENT

**V Justification:** CENT

# **Rotation:** 270

#### **STEPS** EXAMPLE

1. To clear the display screen and reset default cartridge settings:

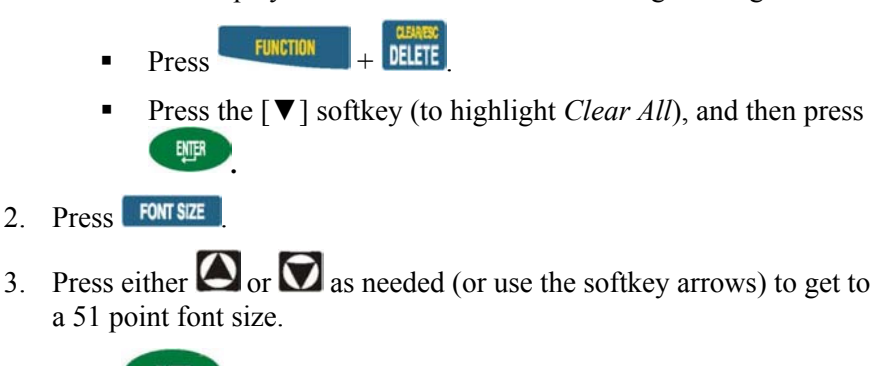

4. Press ENER  $5.$  Press  $F$  where  $+$  **SERIAL**  $\overline{A}$  list of symbol

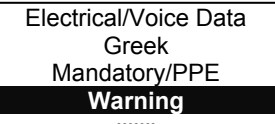

categories appears:

- 
- 6. Use the up/down arrow softkeys—or the arrows on your keypad— $[\triangle]$ [▼] —to scroll through the symbol categories until *Warning* is highlighted.
- 7. Press .
- 8. Use the up/down arrow softkeys—or the arrows on your keypad— $[\triangle]$  $[\nabla]$  —to scroll through the symbols in this category until you reach the symbol that is shown on the example label above  $\Delta\!\!\!\Delta$ .
- 9. Press . The generic symbol icon appears  $\frac{1}{k}$  on the display, but will print out as intended.
- 10. Type **220V 60A**.

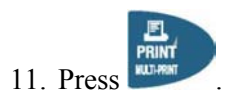

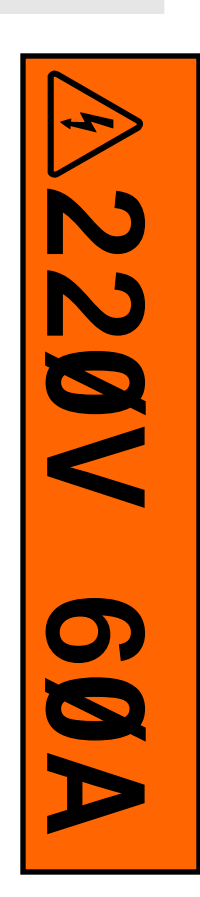

14 IDXPERT Sample Label Tutorial

#### <span id="page-14-0"></span>**Tutorial 8 Create a Continuous Label with Symbols**

This tutorial shows you how to create a continuous label using the largest available font size combining text and symbols. This tutorial assumes that you have material cartridge XC-1500-580-OR-GN-WT loaded in your printer.

#### **DEFAULT SETUP STATUS**

**Format:** GEN

**Continuous**: AUTO

**H Justification:** CENT

**V Justification:** CENT

**Rotation:** 270

- 1. To clear the display screen and reset default cartridge settings:
	- $Press$   $FURCTION$   $+$  DELETE
	- Press the [▼] softkey (to highlight *Clear All*), and then press **.**
- 2. Press **FONT SIZE**
- 3. Press either  $\bigcirc$  or  $\bigcirc$  as needed (or use the softkey arrows) to get to a 126 point font size.
- <span id="page-14-1"></span>4. Press ...  $5.$  Press  $F^{\text{LIVCTION}}$  +  $S \text{ERIAL}$ . A list of symbol categories appears: Electrical/Voice Data Greek Mandatory/PPE **Warning …….**
- 6. Use the up/down arrow softkeys—or the arrows on your keypad— $\lceil \blacktriangle \rceil \lceil \blacktriangledown \rceil$ —to scroll through the symbol categories until *Arrow & Misc.* is highlighted.
- 7. Press ENER
- 8. Use the up/down arrow softkeys—or the arrows on your keypad— $\lceil \blacktriangle \rceil \lceil \blacktriangledown \rceil$ —to scroll through the symbols in this category until you reach the symbol that is shown on the example label above A.
- <span id="page-14-2"></span>9. Press  $\begin{bmatrix} \text{EUEB} \\ \text{F} \end{bmatrix}$ . The generic symbol icon appears  $\frac{1}{6}^\circ$ on the display, but will print out as intended.
- 10. Type **COLD WATER**.
- 11. To add a second arrow after the text, repeat steps [5](#page-14-1)  through [9.](#page-14-2)

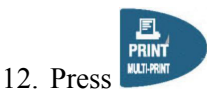

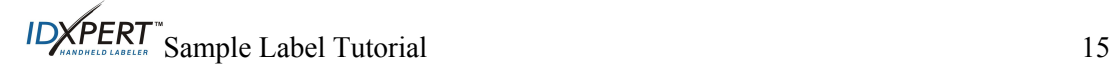

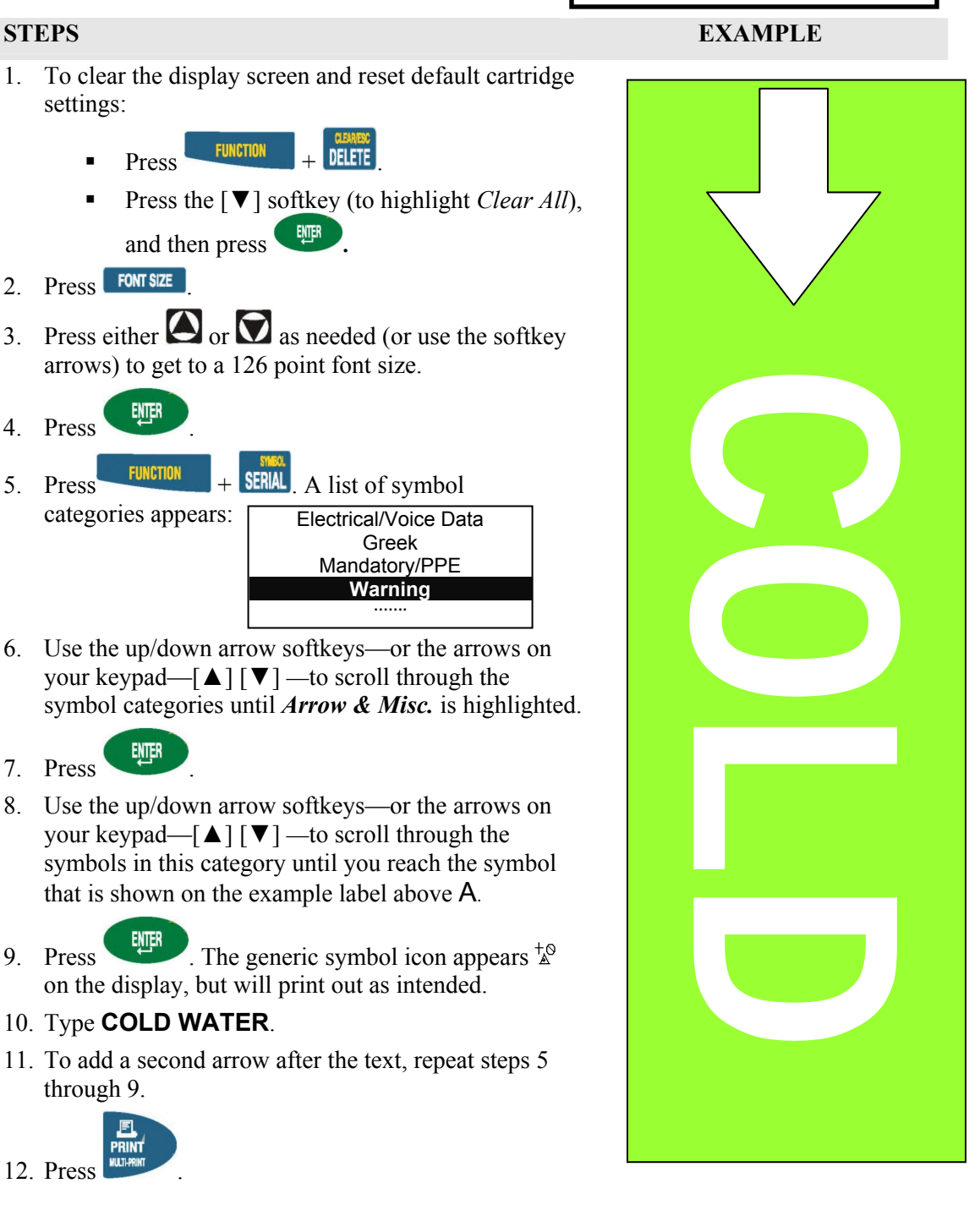

#### <span id="page-15-0"></span>**Tutorial 9 Create a Patch Panel Label**

This tutorial shows you how to:

**Create** a patch panel label by setting a fixed length for a continuous label

**Change** rotations

**Add** separation lines between legends

**DEFAULT SETUP STATUS Format:** GEN **Continuous**: FIXED **H Justification:** CENT **V Justification:** CENT **Rotation:** 90

This tutorial assumes that you have material cartridge XC-500-422 loaded in your printer.

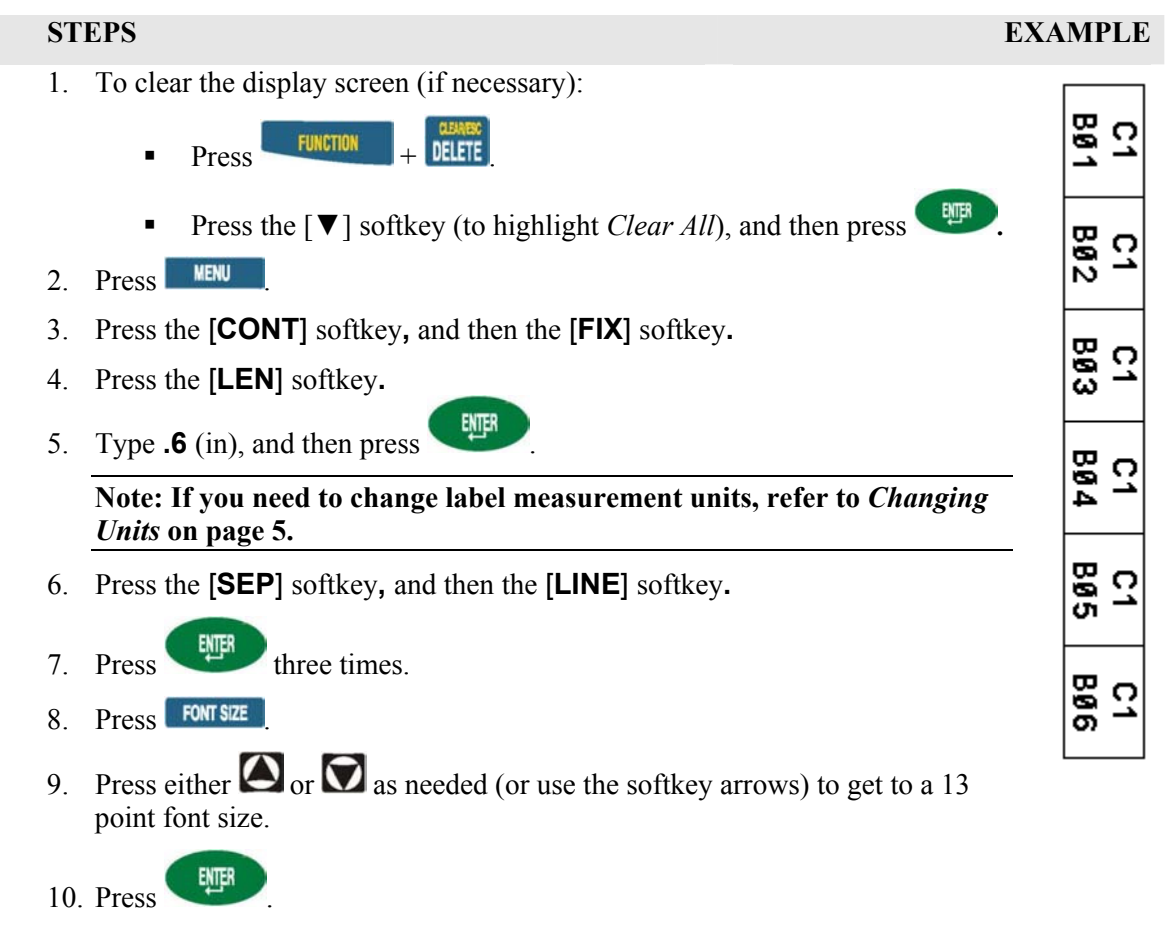

[**Tutorial Continued on Next Page**  $\rightarrow$ ]

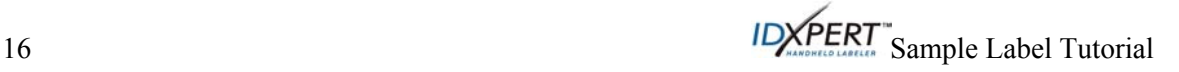

- 11. Type **C1**, and then press to start a second line.
- 12. Type **B01**.
- 13. Press **to** position your cursor under the **1**.
- 14. Press **SERIAL** The screen prompts you to enter the number of times to increment the serial number.
- 15. Type **6**, and press **the strategies**. The screen prompts you to enter the number of copies of the serialization to print.
- 16. Type **1, and press** EMER
- 17. Press to advance the patch panel label to the cut position.

#### <span id="page-17-0"></span>**Tutorial 10 Create a Terminal Block Label**

This tutorial shows you how to create a terminal block label. This tutorial assumes that you have material cartridge XC-375-498 loaded in your printer.

# **DEFAULT SETUP STATUS**

**Format:** GEN

**Continuous:** FIXED

**H Justification:** CENT

**V Justification:** CENT

**Rotation:** 0

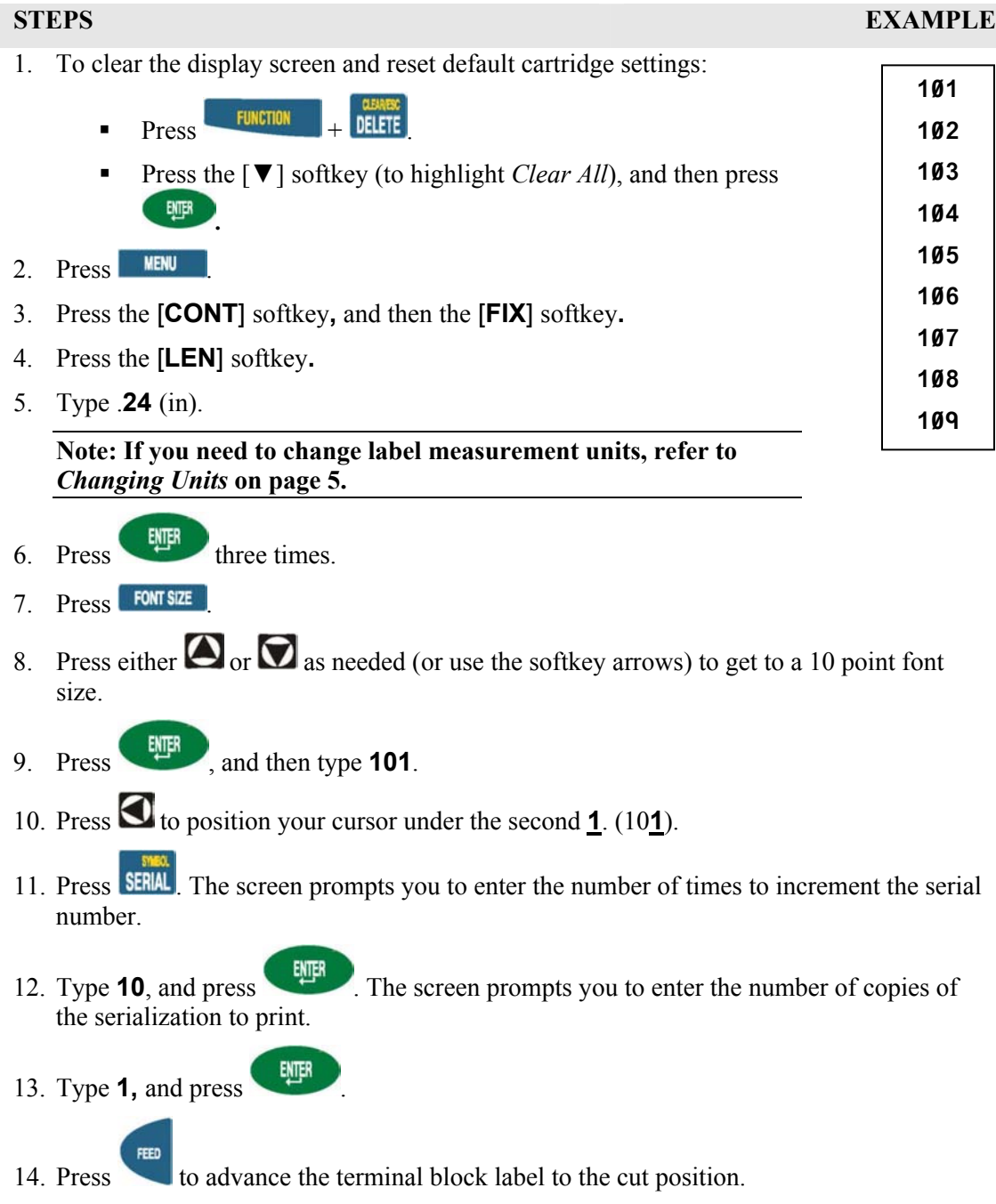

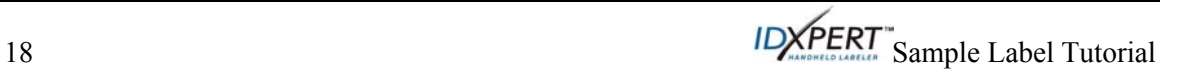

<span id="page-18-0"></span>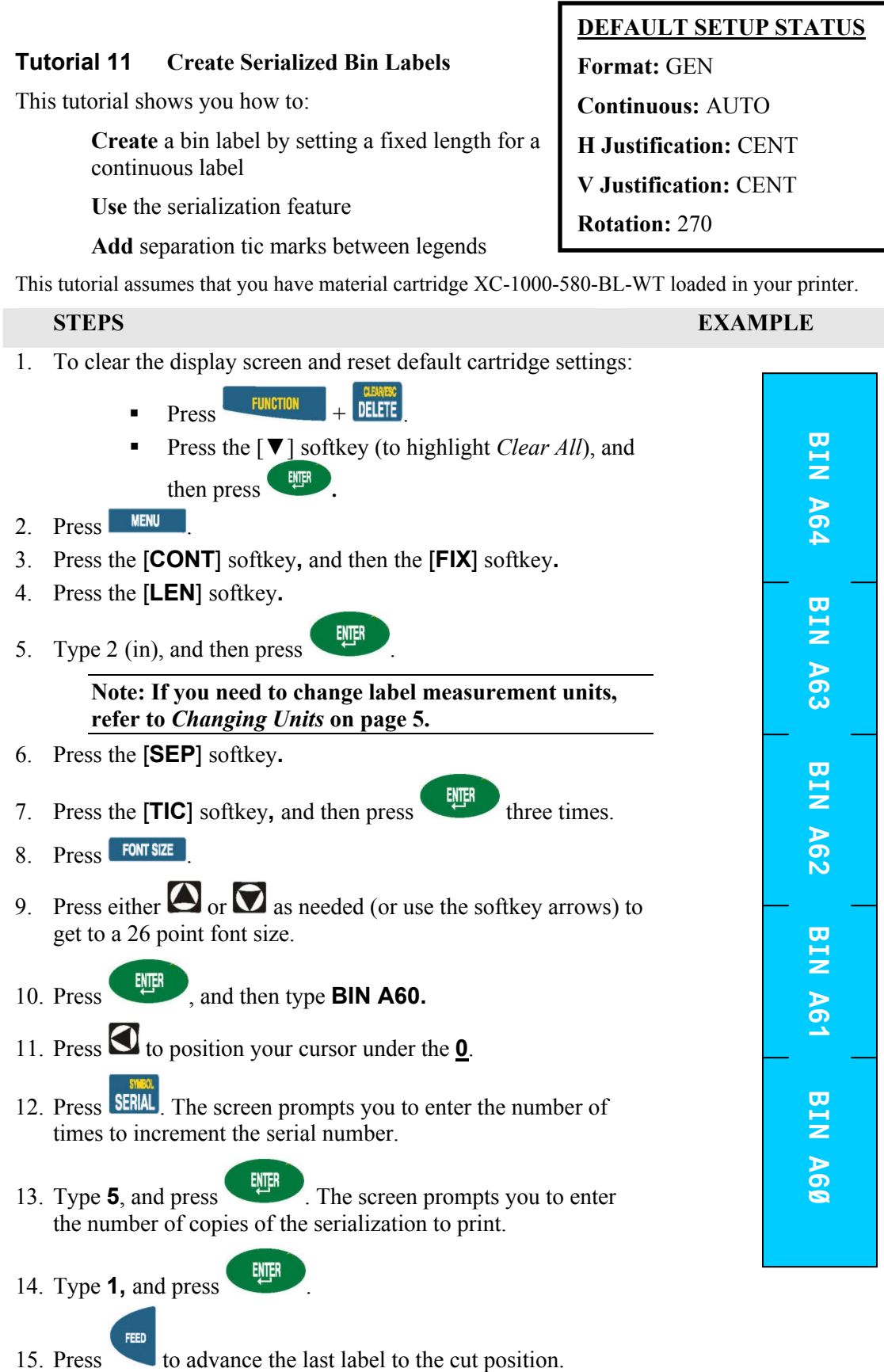

#### <span id="page-19-0"></span>**Tutorial 12 Print Labels with a Time/Date Stamp**

This tutorial shows you how to:

**Add** a time and date stamp to a label

**Change** horizontal justification

**Print** multiple copies of a label

**DEFAULT SETUP STATUS Format:** GEN **Continuous:** AUTO **H Justification:** CENT **V Justification:** CENT

**Rotation:** 270

This tutorial assumes that you have material cartridge XC-1500-580-WT-BK loaded in your printer.

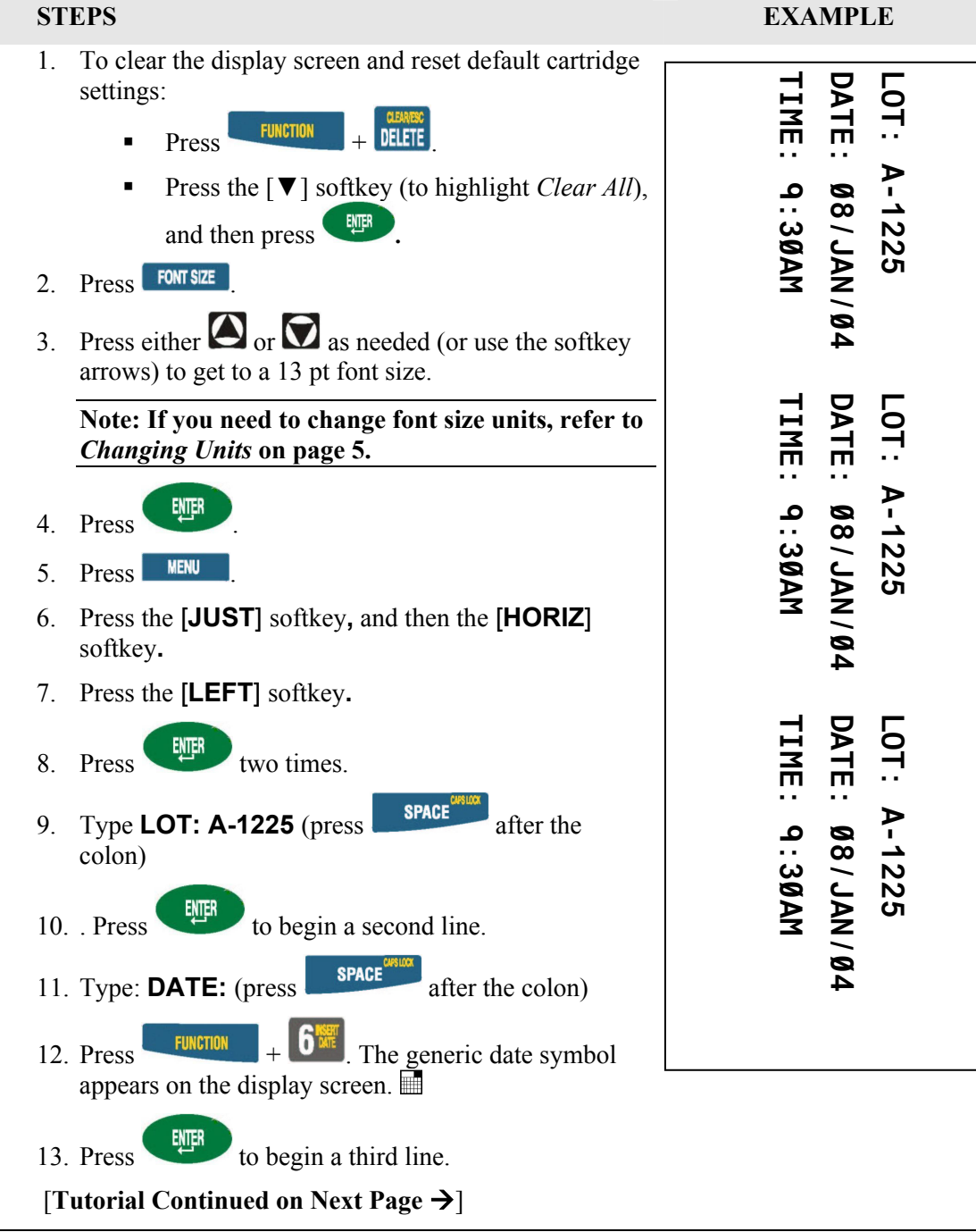

20 IDXPERT Sample Label Tutorial

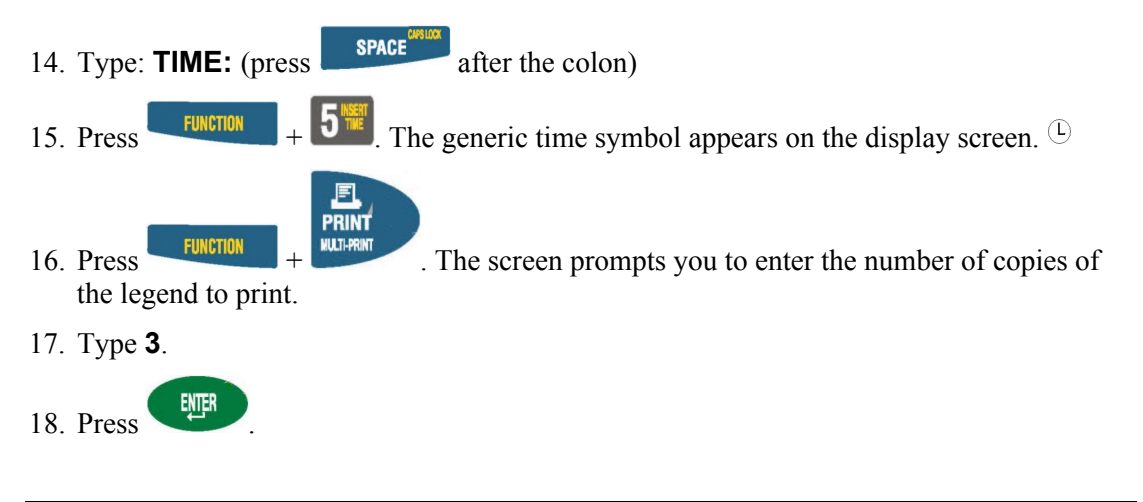

**Note: See** the *IXPERT Handheld Labeler User's Manual* **for instructions on setting** the **time and date.**

#### <span id="page-21-0"></span>**Tutorial 13 Use** the **Memory Function**

This tutorial shows you how to use the memory function to:

**Save** a label **Recall** a label

**Delete** a label

This tutorial assumes that you have material cartridge XC-1500-580 loaded in your printer.

#### **STEPS**

- 1. Create a basic label. See *[Tutorial 1](#page-6-1)* on page *[7,](#page-6-1) but do not print it*.
- 2. Press **KEMORY** A grid appears showing the **10 storage locations**. A bold number indicates that a storage position is already occupied.

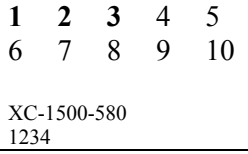

- 3. Use the arrows on your keypad—the  $\lceil \blacktriangle \rceil$  softkey or the  $\lceil \blacktriangledown \rceil$  softkey—to navigate to storage location **5** (or another number if this location is occupied).
- 4. Press the [**SAVE**] softkey**.** If you try to save the legend to an occupied space, you will get the option to overwrite it.
- 5. Press DELETE to exit Memory mode.
- 6. To recall the legend from the storage location, press  $M$
- 7. Use the arrows on your keypad—the  $[\triangle]$  softkey or the  $[\triangledown]$  softkey—to navigate to storage location **5.** Note that the part number along with the first line of label text shows on the display to help you identify the saved legend.
- 8. Press the [**RCL**] softkey. The legend appears on the display screen. Note that you must have a part number in the printer that is equal to or greater than (in print width and height) the part that was used when saving the legend. If the part number is too small, you will receive this error message: *Cannot Fit.*
- 9. Press DELETE to exit Memory mode.
- 10. To delete the legend from the storage location, press **MEMORY**
- 11. Use the arrows on your keypad—the  $\lceil \blacktriangle \rceil$  softkey or the  $\lceil \blacktriangledown \rceil$  softkey—to navigate to storage location **5.** Note that the first line of label text shows in the display to help you identify the saved legend.
- 12. Press the [**DEL**] softkey. A message appears asking if you are sure you want to delete the label.
- 13. Press the [**YES**] softkey. The legend has now been deleted from the storage location.
- 14. Press DELETE to exit Memory mode.